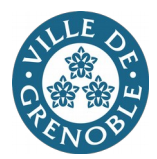

# Comment déposer une demande de subvention auprès de la Ville de Grenoble ?

Guide d'utilisation du Portail des demandes de subventions et locaux

### **Connectez-vous à votre espace personnel**

Saisissez votre identifiant et mot de passe et cliquez sur **« Se connecter »**

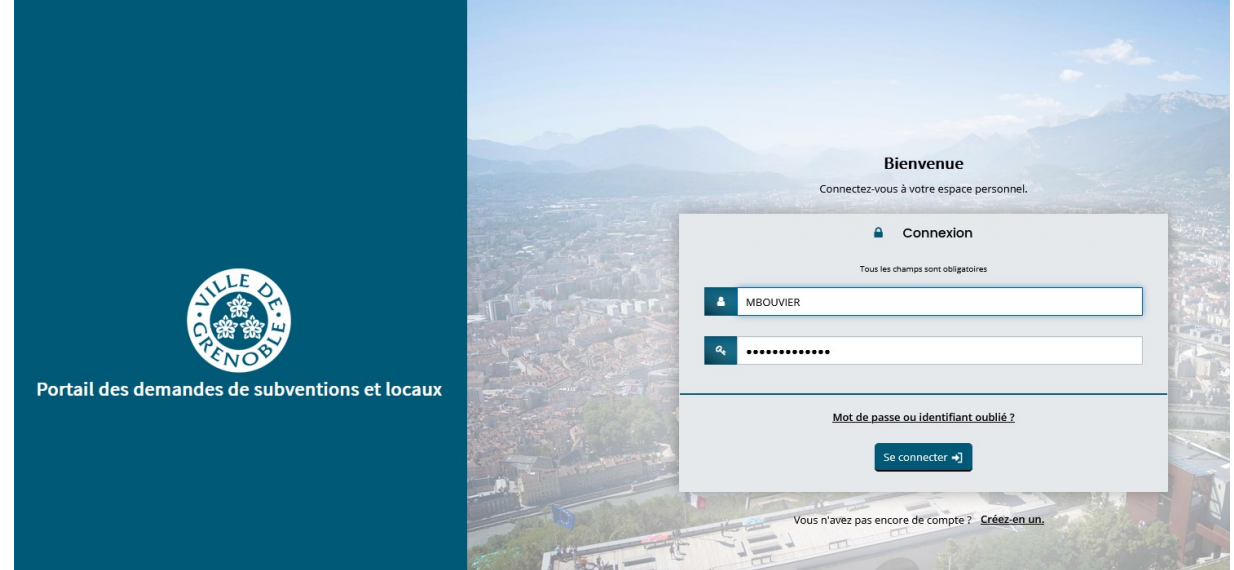

### **Votre profil d'utilisateur**

Dans le menu en haut à droite, vous pouvez trouver toutes les informations relatives à votre structure.

- Informations de compte
- Contact du référent de votre structure à la Ville de Grenoble
- Mise à jour de votre structure
- Gestion de votre porte-documents
- Les moyens humains

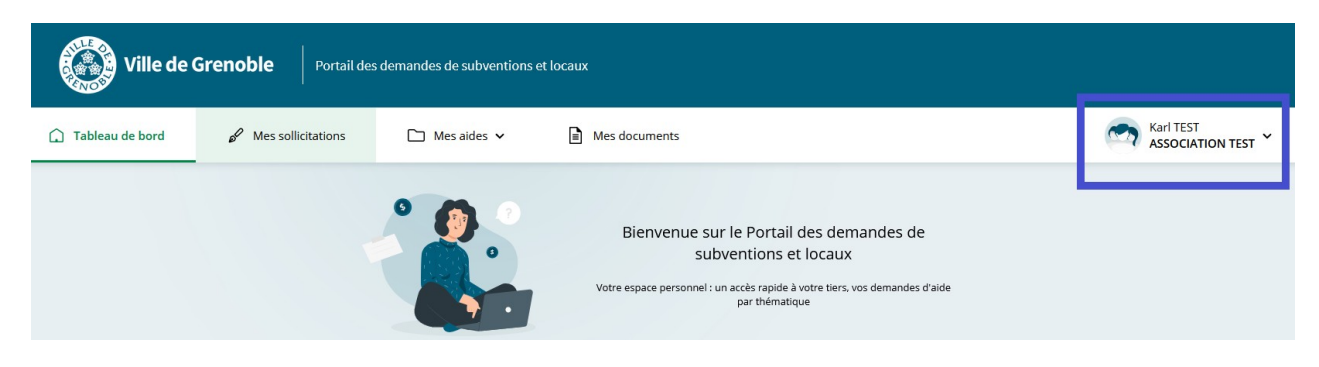

Pour mettre à jour votre structure, consulter ou ajouter des pièces dans votre porte-documents, dépliez le menu en haut à droite et cliquez sur **« Mettre à jour »** .

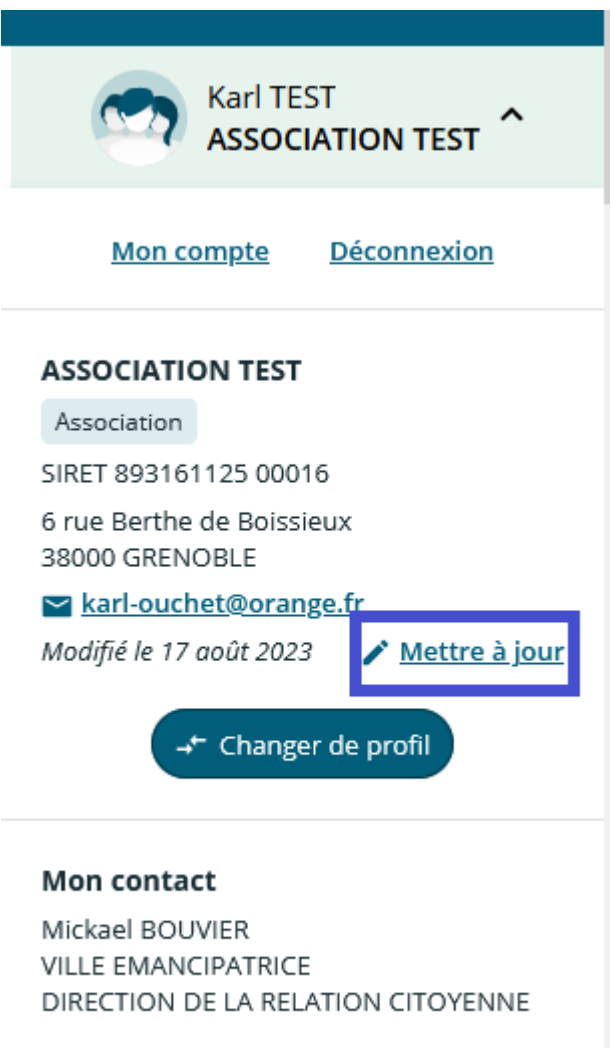

michael.bouvier@grenoble.fr

# **Déposer une demande de subvention**

Rendez-vous dans l'onglet **« Mes aides »** et cliquez sur **« Déposer une demande d'aide »**.

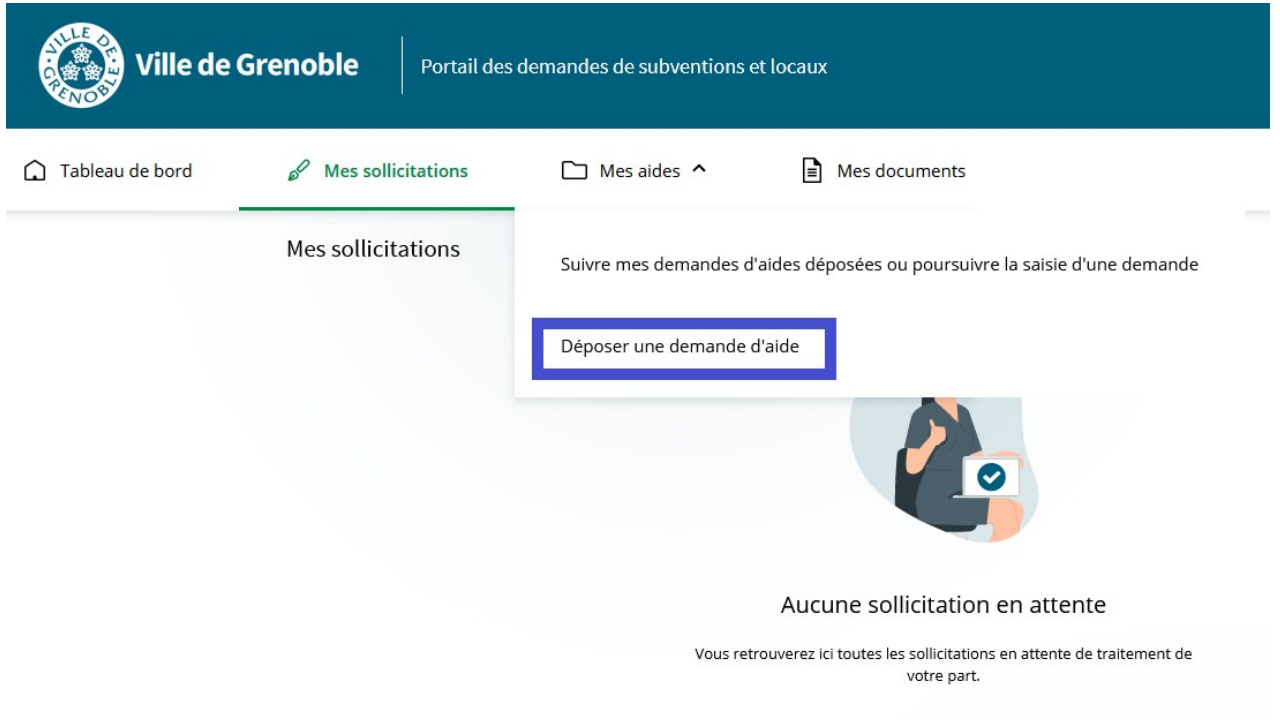

### **Choix du téléservice**

Choisissez le **type de demande** que vous souhaitez déposer (sport, culture ou autres thématiques). Dans ce tutoriel, nous prenons l'exemple du dépôt d'une demande de fonctionnement s'inscrivant dans la thématique de la santé.

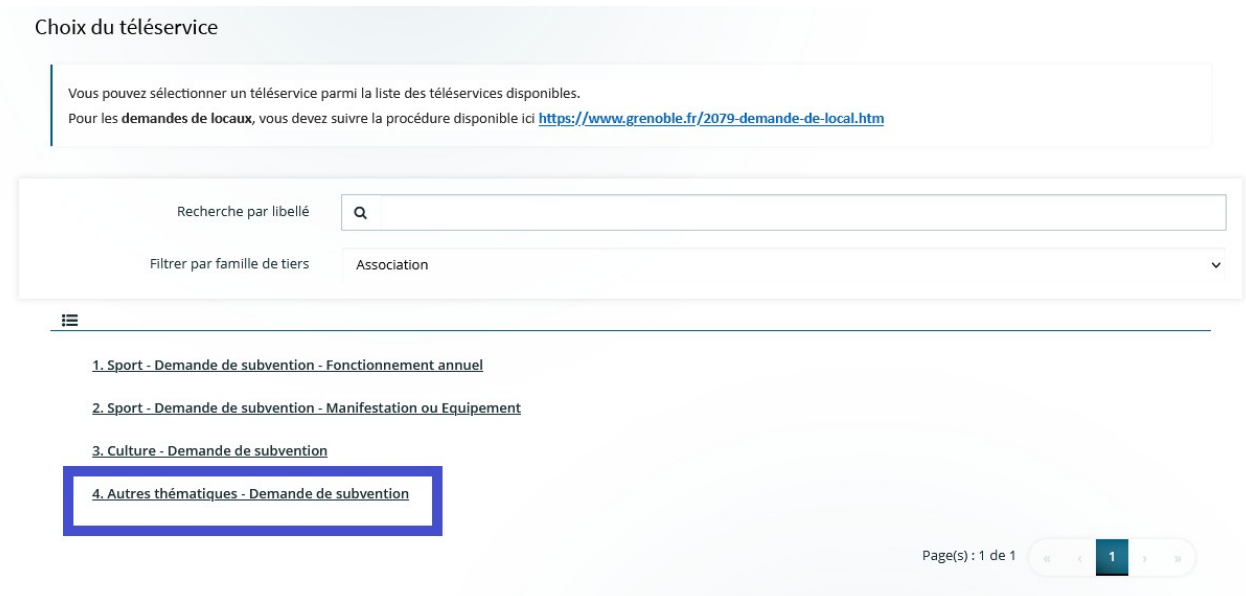

### **La demande de subvention se décline en 4 étapes : Préambule, Votre tiers, Votre dossier et le Récapitulatif**

### **ETAPE 1 - Le préambule**

Lisez attentivement le préambule comprenant des informations générales sur les subventions.

Cette page vous permet également de télécharger les pièces suivantes :

- 1. le calendrier des dates de dépôts des demandes de subvention par thématique
- 2. les tableaux financiers qui doivent être joints si le montant de votre demande de subvention est supérieur ou égal à 5 000 €
- 3. le compte-rendu de l'action subventionnée qui doit être transmis dans les 3 mois suivant la réalisation du projet

4.

#### Cliquez ensuite sur **« Suivant ».**

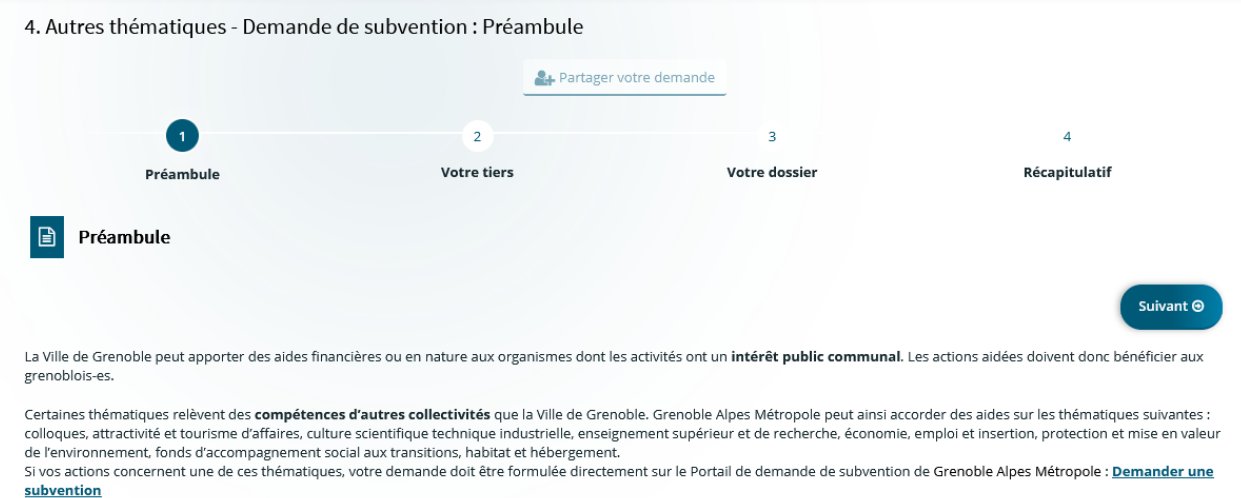

La Ville de Grenoble peut apporter son soutien aux actions qui concernent les thématiques listées ci-dessous. Pour le Sport et la Culture, vous ne devez pas utiliser ce téléservice (des téléservices dédiés vous sont proposés sur la page d'accueil du Portail des aides).

- · Éducation
- · Loisirs et vie sociale · Jeunesse
- .<br>Développement social et territorial : fêtes de quartiers et public des aînés
- · Lutte contre les discriminations
- Egalité homme / femme et minorité de genre<br>• Accès aux droits et solidarités
- 
- · Santé publique et environnementale en savoir plus

### **ETAPE 2 - Votre tiers**

#### **Identification**

Pour modifier ou ajouter une information, il suffit de cliquer sur le **petit crayon** situé  $\bullet$  en haut à droit de chaque section. N'oubliez pas d'enregistrer votre saisie, puis cliquez sur **« Suivant ».**

### **Représentants**

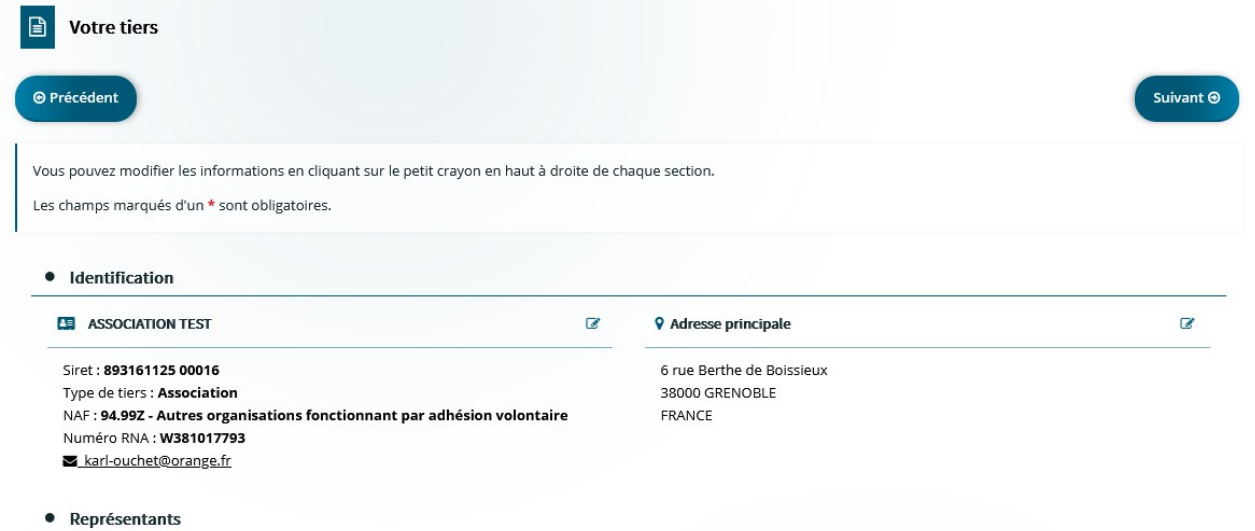

Vous pouvez ajouter ou modifier les membres de votre organisme en cliquant soit sur le petit crayon ou sur « Créer un nouveau représentant ». Nous vous rappelons que votre organisme doit comprendre au minimum 2 membres.

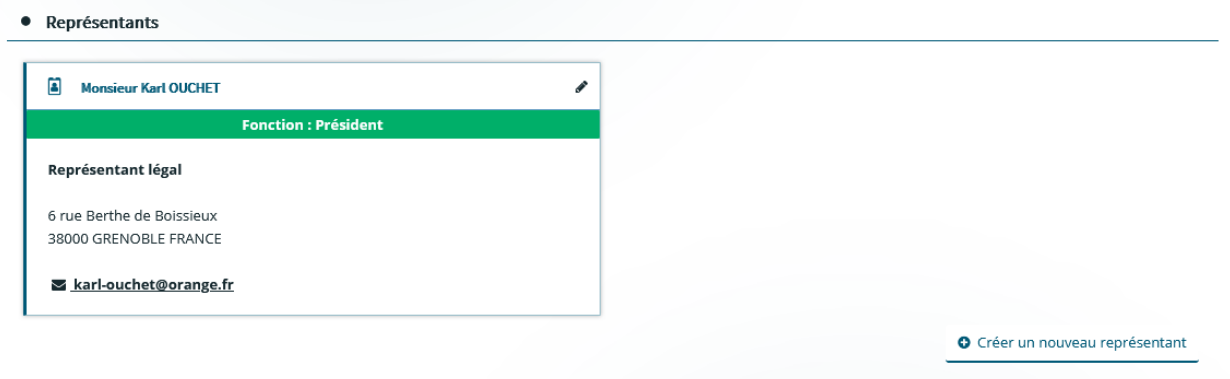

### **Agréments et labels**

Dans cet espace, vous pouvez préciser les agréments ministériels, la reconnaissance d'utilité publique (RUP) et labels dont bénéficie votre structure.

**Attention !** La reconnaissance d'intérêt général n'est pas un agrément. Elle est accordée a priori à toute association loi 1901 dont l'activité principale n'est pas commerciale

• Agréments et labels

O Ajouter un agrément

### **Relations avec d'autres associations**

• Relations avec d'autres associations

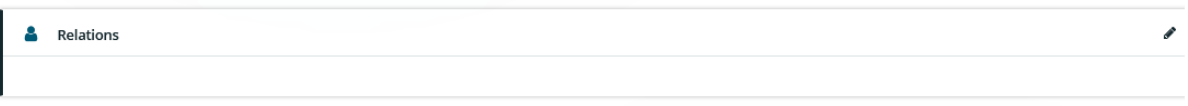

# **Moyens humains**

• Moyens humains

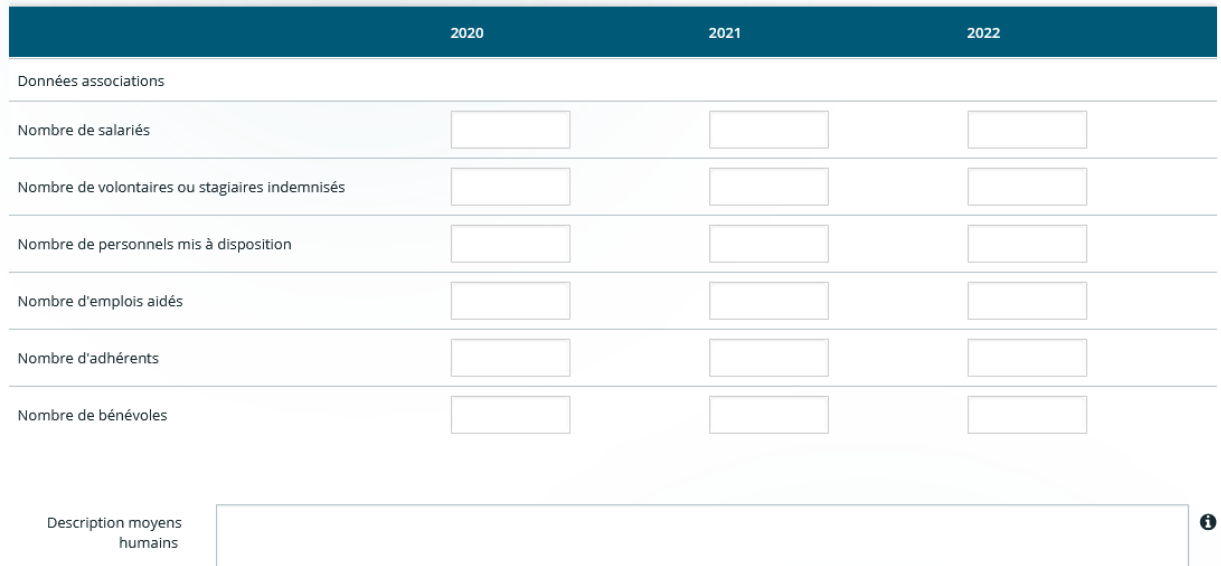

# **ETAPE 3 – Votre dossier**

### **Informations générales**

Sélectionnez l'année, indiquez un intitulé court et renseignez l'objet de votre demande. Ensuite, sélectionnez la thématique et la sous-thématique de votre demande et le montant que vous sollicitez .

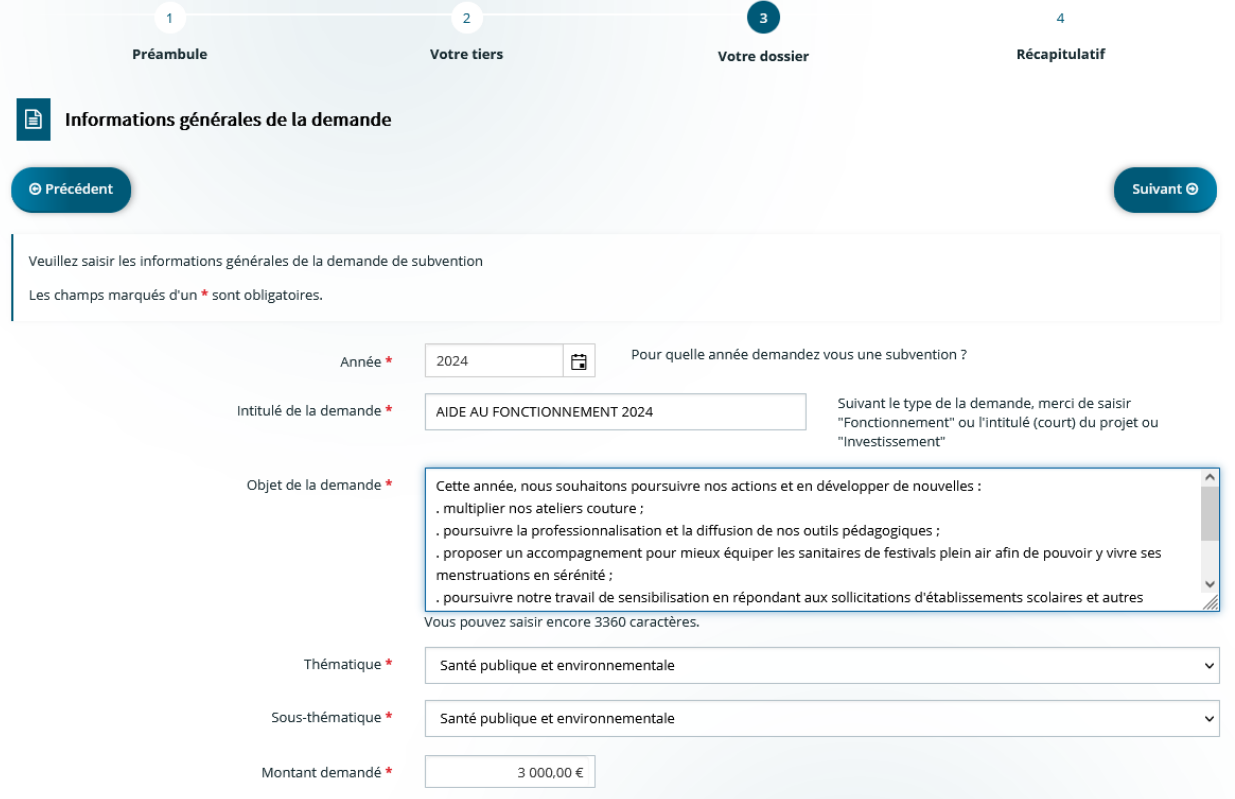

### **Localisation(s) du dossier**

dans « Localisations », saisissez le mot **« secteur » pour faire apparaître la liste.** Cliquez ensuite sur le ou les secteurs où se déroulent vos activités.

La liste des secteurs de Grenoble est accessible via un lien sur cette page si besoin.

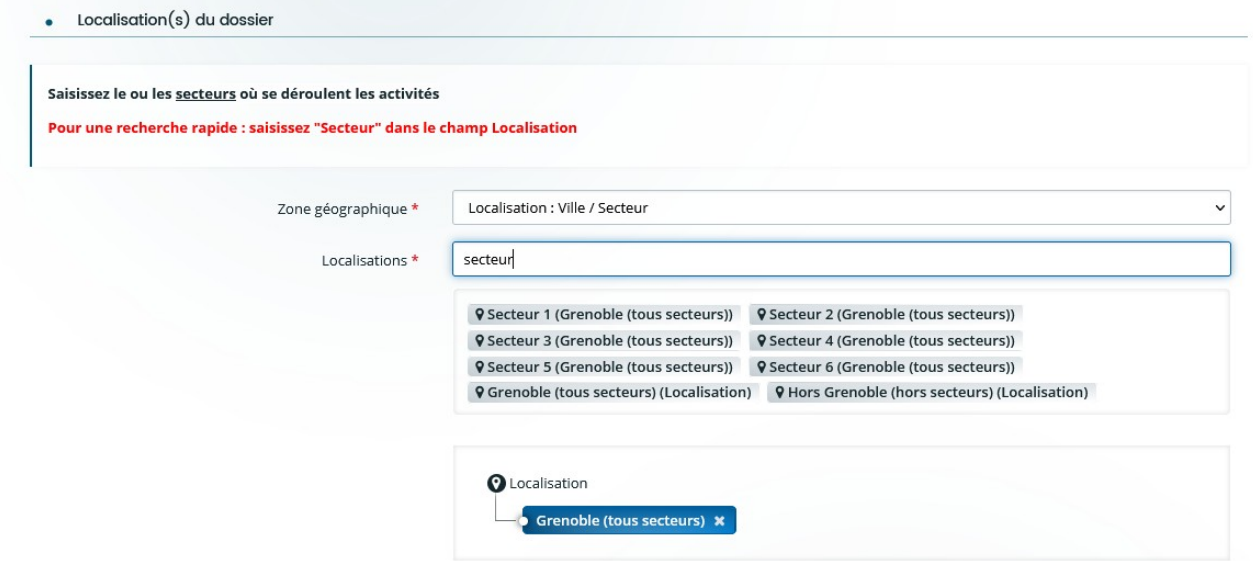

# **Les moyens humains**

Complétez le tableau selon les effectifs de votre organisme.

• Description des moyens humains

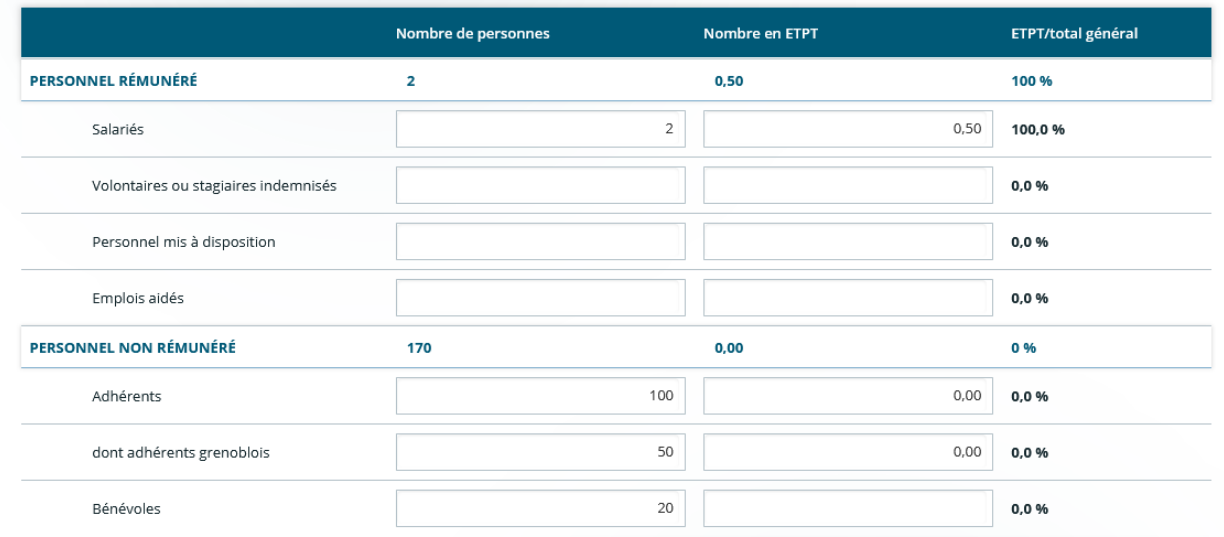

# ETPT : Equivalent Temps Plein Travaillé

### **Informations de la demande d'aide**

Informations générales et Lieu de réalisation des activités.

Complétez les différents champs, n'oubliez pas d'enregistrer votre saisie et cliquez sur **« Suivant »**.

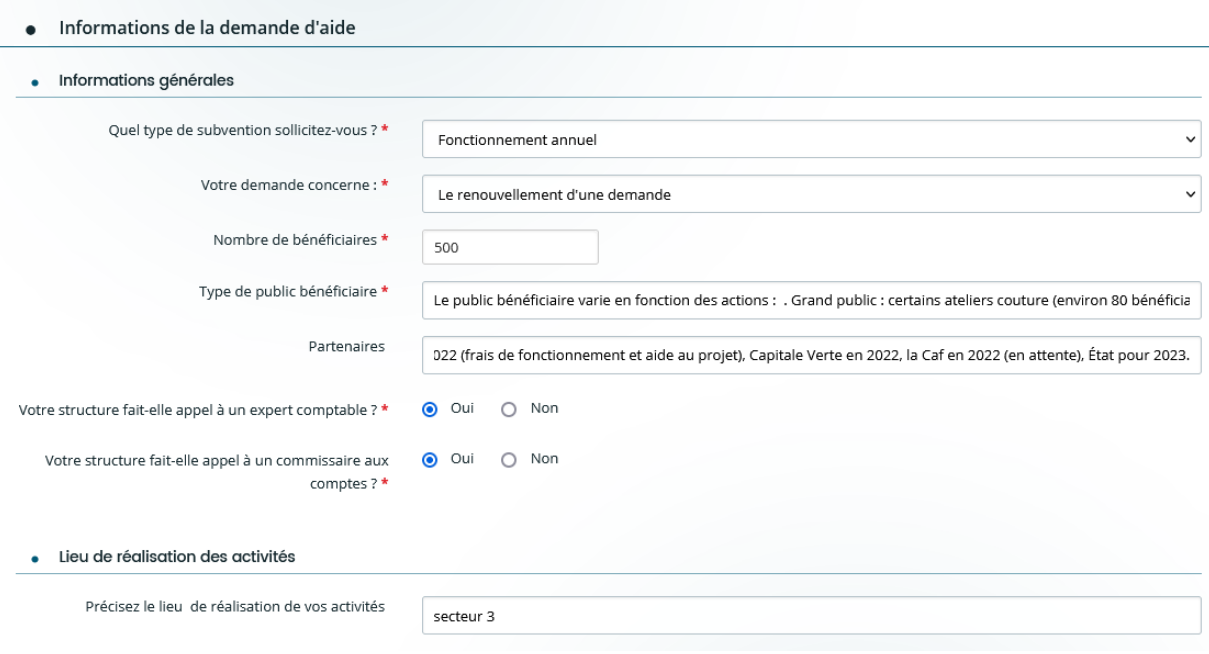

# **Informations clés de l'année écoulée**

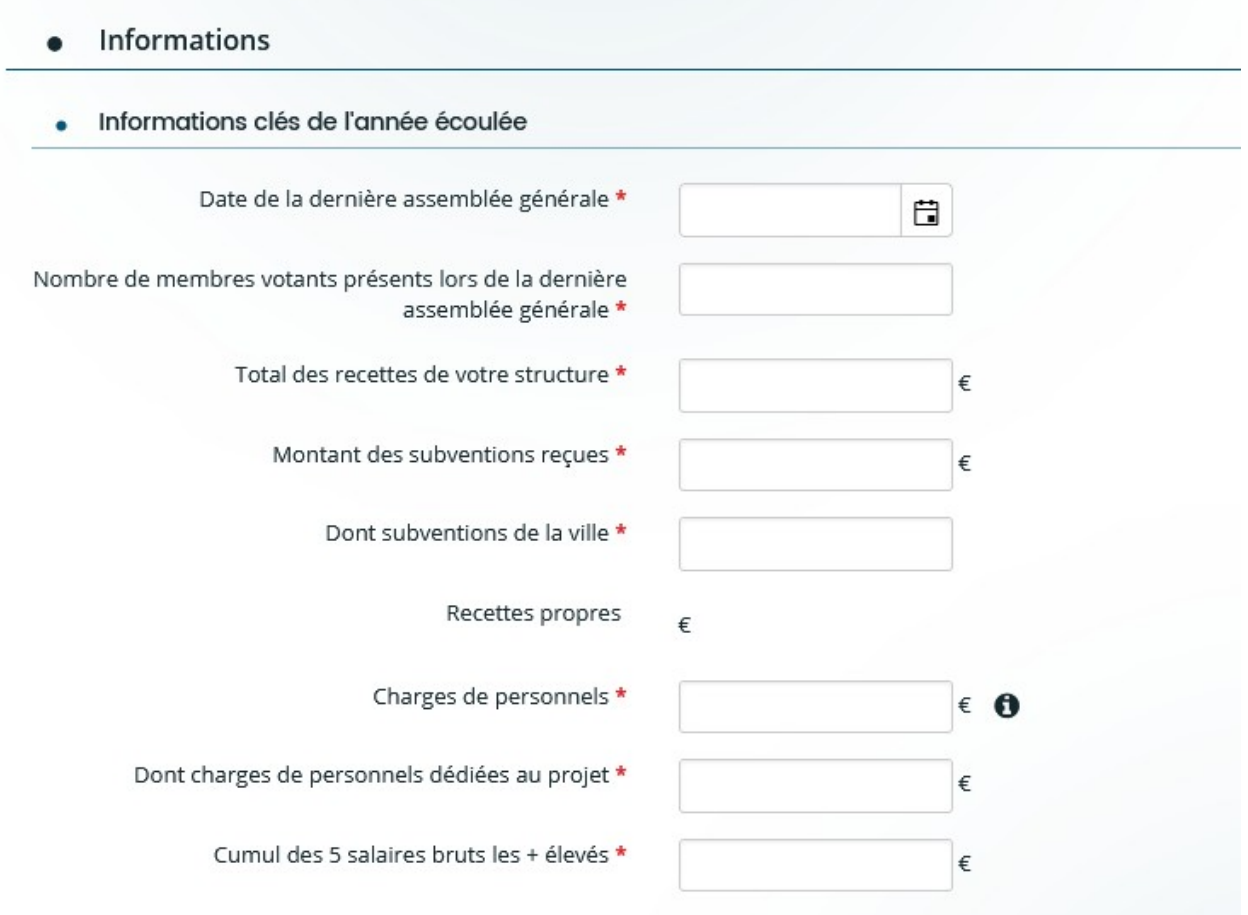

# **Budget prévisionnel**

Si votre demande de subvention concerne **le Fonctionnement ou l'Investissement**: veuillez renseigner le **budget prévisionnel en fonction des données de votre structure.**

Si votre demande de subvention concerne **un Projet/une Manifestation** : veuillez renseigner le **budget prévisionnel en fonction des données de votre projet.**

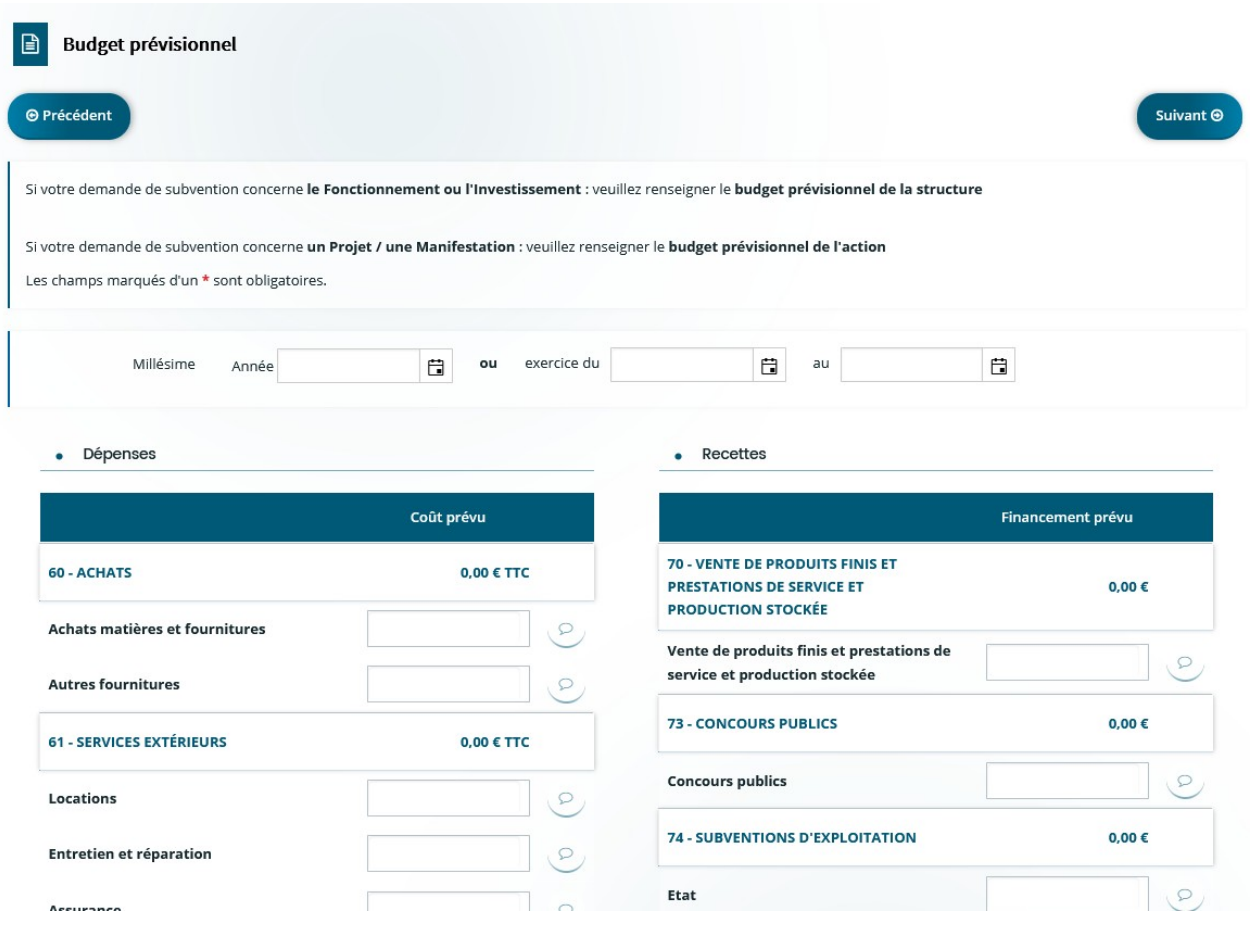

### **Coordonnées bancaires**

Il est possible dans cette section d'ajouter une nouvelle domiciliation bancaire ou d'en sélectionner une déjà saisie.

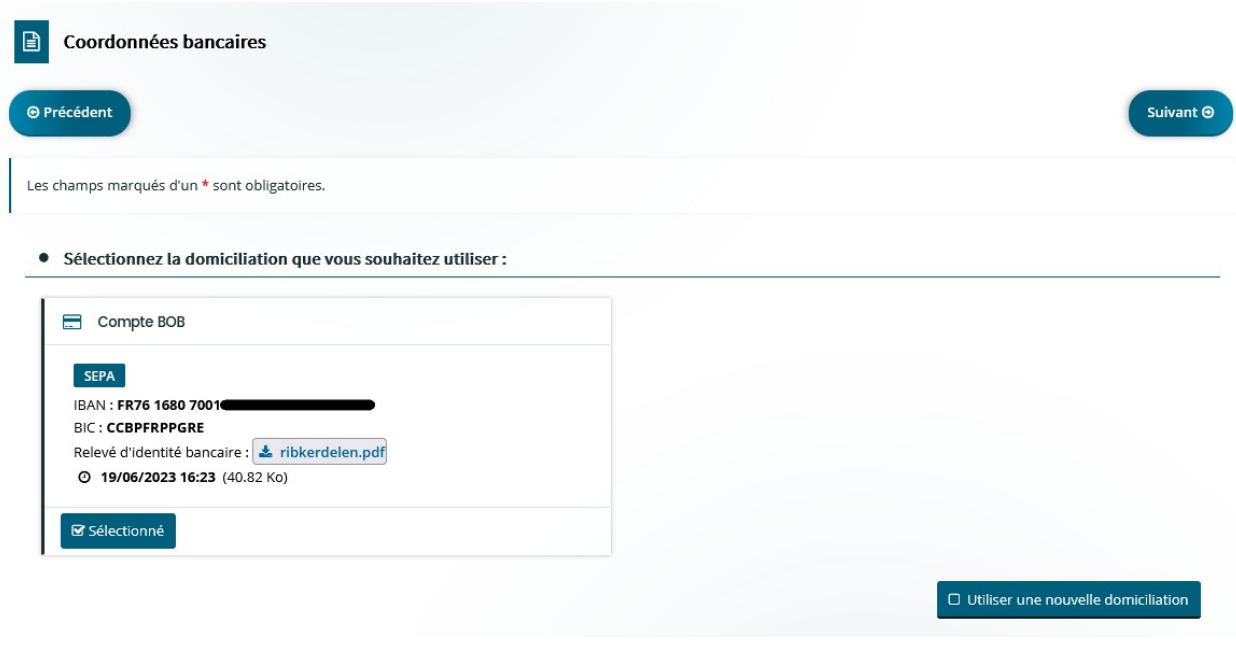

# **Pièces à joindre**

Dans cette section, rattachez vos pièces en cliquant sur l'icône

Une fois les pièces ajoutées , vous pouvez les retrouver et les télécharger dans votre Porte-documents.

 $\big[\bullet$  Ajouter

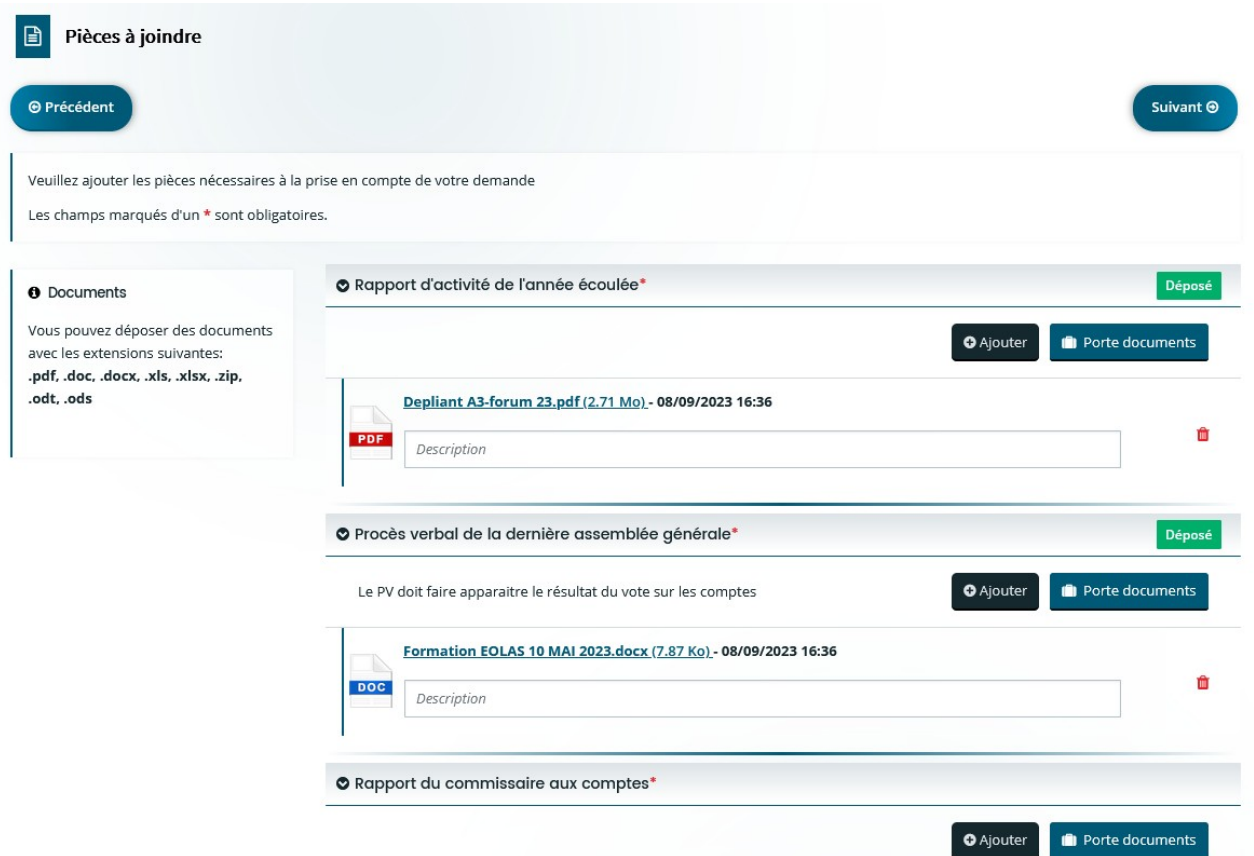

# **ETAPE 4 : Récapitulatif**

Dans cette section, les informations et/ou pièces manquantes peuvent apparaître. Il est alors nécessaire de corriger ces manquements pour assurer la complétude et instruction de votre demande de subvention.

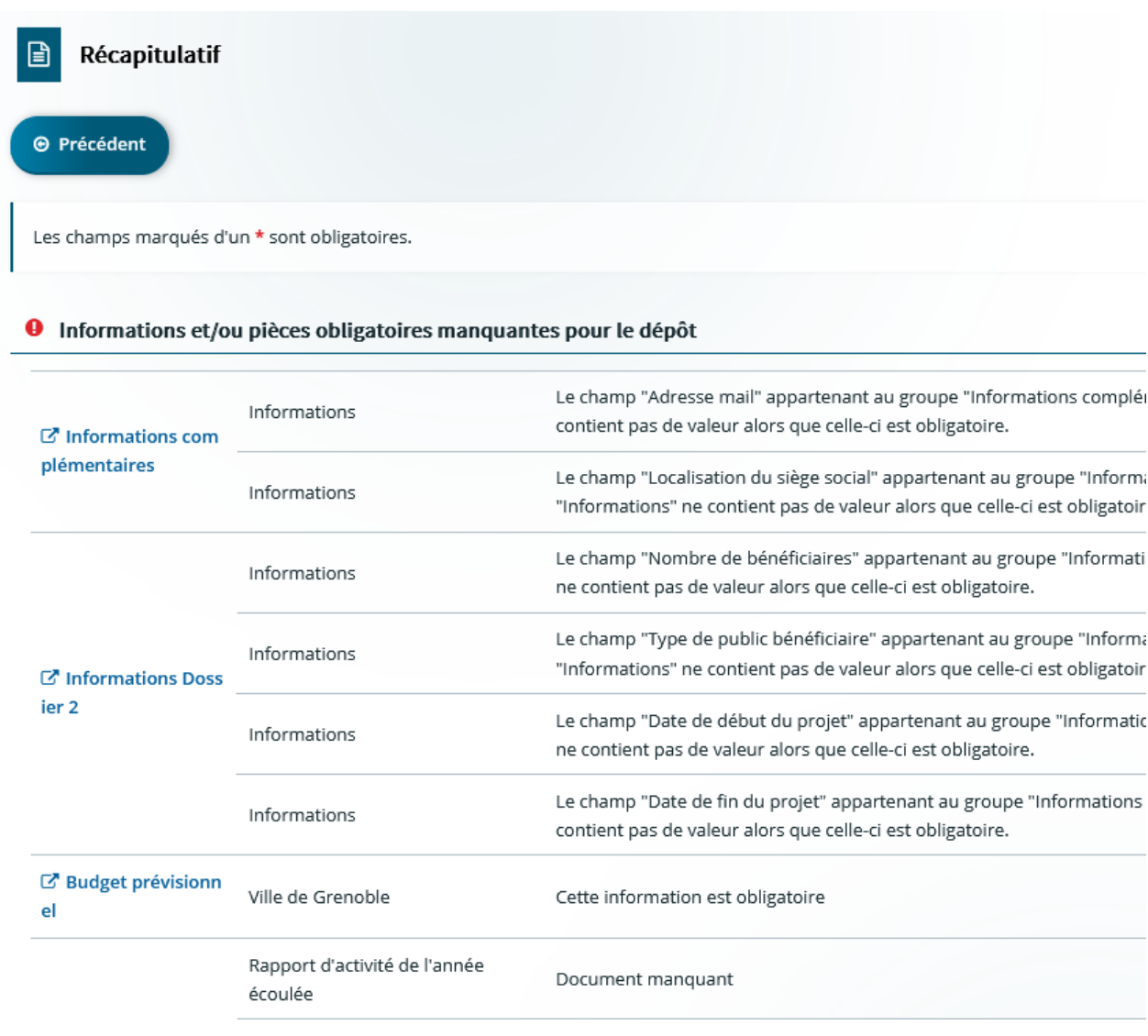

En bas de l'écran, vous retrouvez **l'attestation sur l'honneur. Cochez la case pour attester sur l'honneur.**

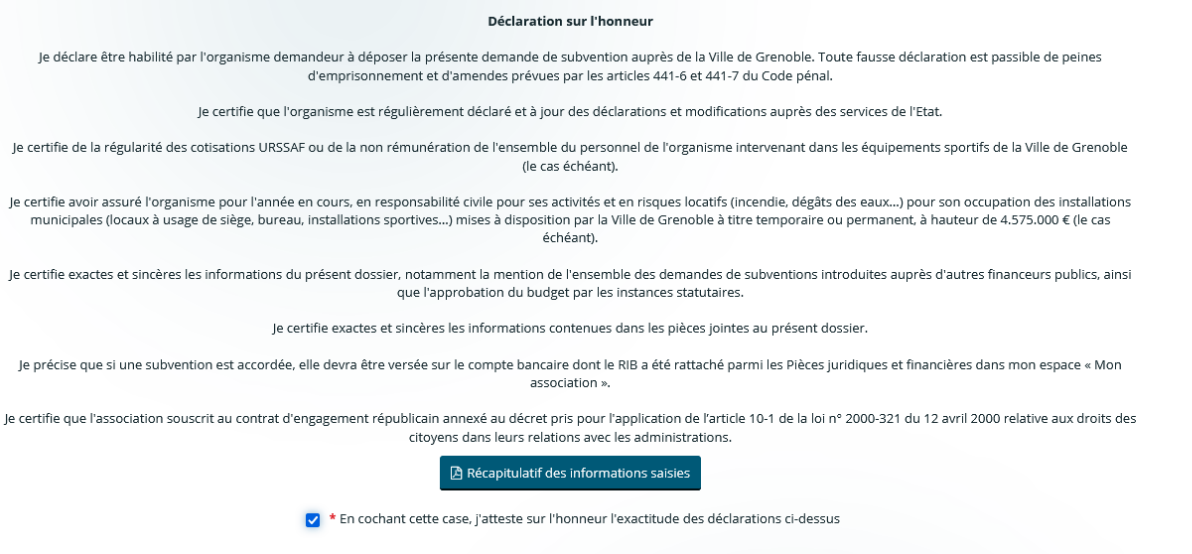

Vous pouvez ensuite éditer le récapitulatif en cliquant sur « **Récapitulatif des informations saisies ».** Un document synthétisant l'ensemble des informations saisies et documents rattachés.

Récapitulatif de la demande

4. Autres thématiques - Demande de subvention - ASSOCIATION TEST

• Informations générales de la demande

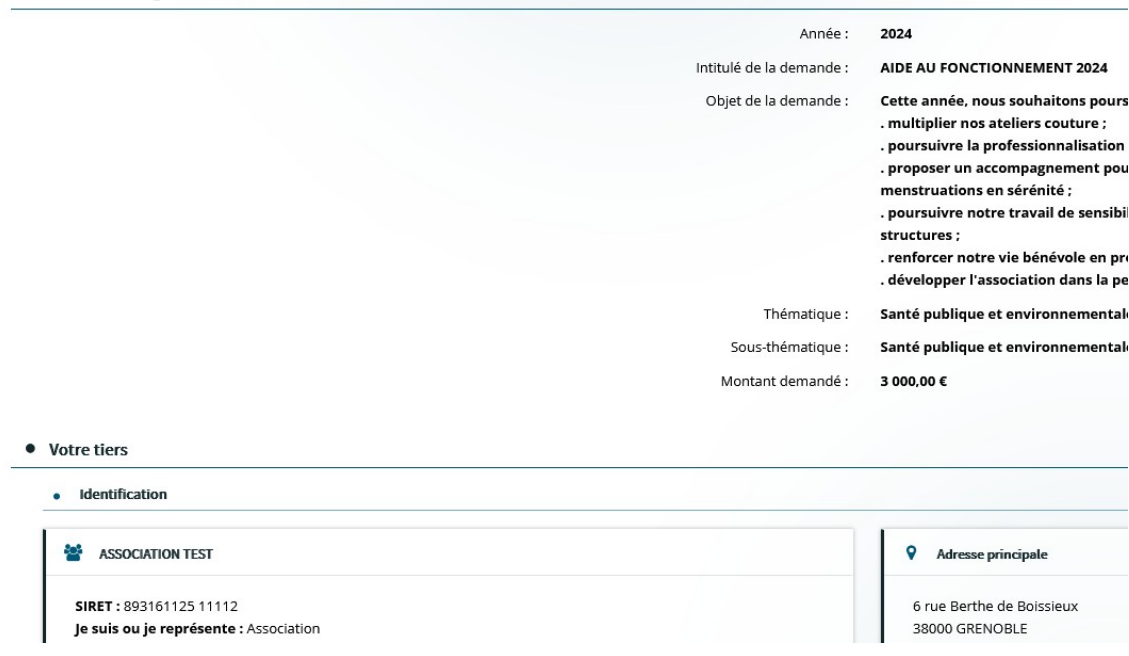

Enfin, pour finaliser votre demande de subvention, n'oubliez pas de cliquer sur le **bouton « Transmettre »** , situé en bas de votre écran.